## **4 Загрузка реестра учеников с сайта Сетевой город**

Глава содержит следующие разделы. [Выгрузка реестра с сайта «Сетевой город».](#page-0-0) [Загрузка реестра в модуль «Учёт платных услуг».](#page-1-0)

## <span id="page-0-0"></span>**Выгрузка реестра с сайта «Сетевой город»**

Сначала реестр учеников нужно выгрузить с сайта «Сетевой город». Для этого выполните следующие действия.

- 1. Зайдите на сайт «Сетевой город».
- 2. Выберите раздел «Управление», пункт раздела «Ученики» [\(рис. 4-1\)](#page-0-1).

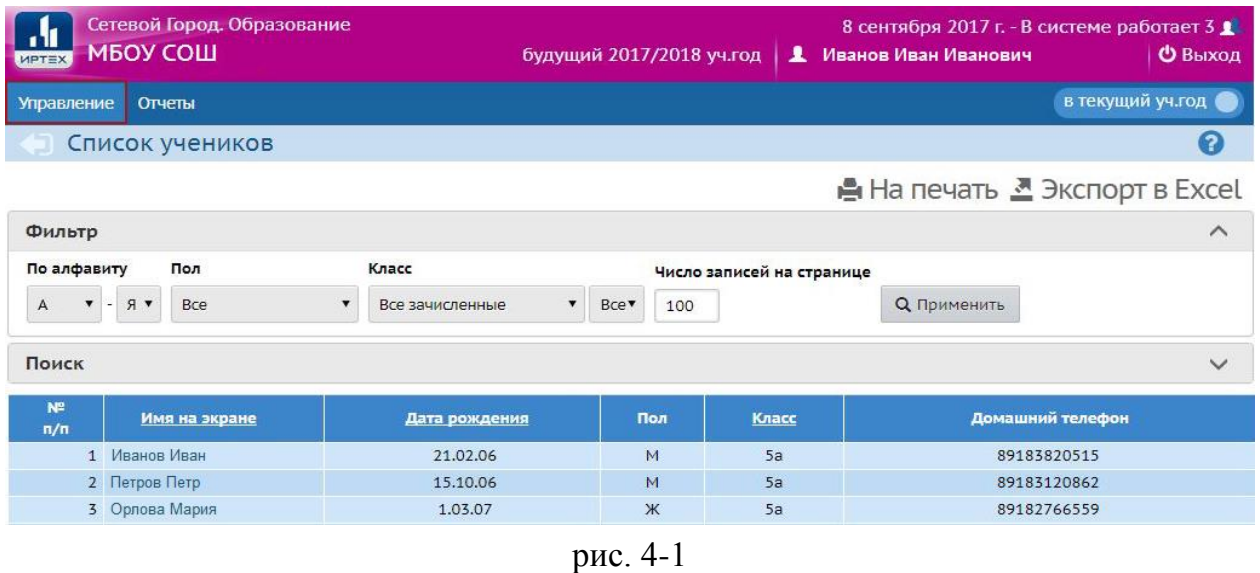

<span id="page-0-1"></span>**Обратите внимание**. Если нужного раздела нет, значит пользователь, под которым Вы зашли в программу «Сетевой город», не имеет нужных прав доступа. Обратитесь с этой проблемой в тех.поддержку программы «Сетевой город».

3. Выберите для фильтра «Класс» значение «Все зачисленные» и нажмите кнопку «Применить» [\(рис. 4-2\)](#page-1-1).

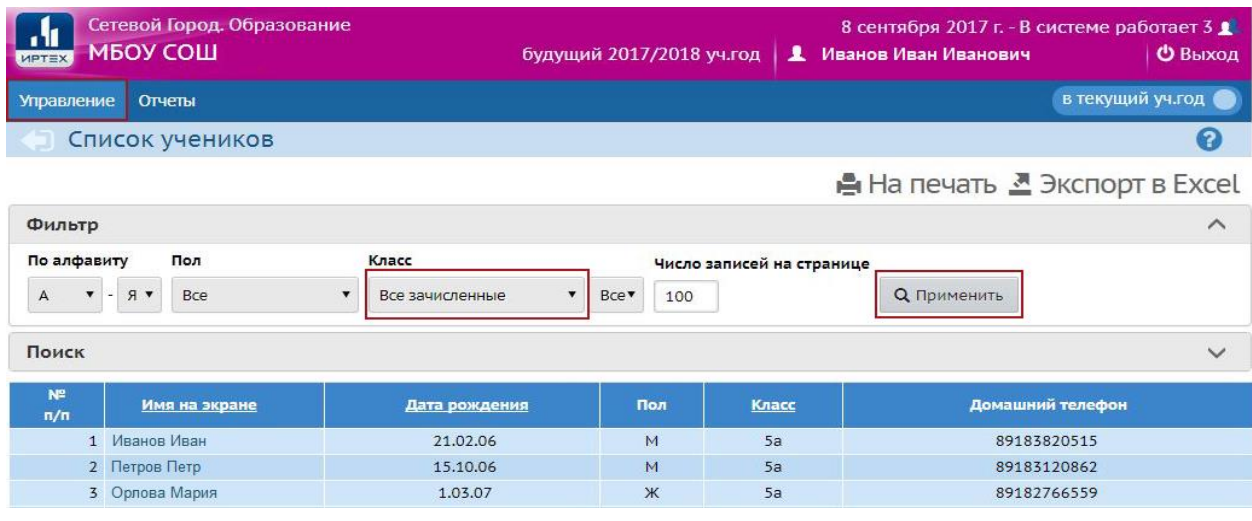

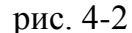

## <span id="page-1-1"></span>4. Нажмите кнопку «Экспорт в Excel» [\(рис. 4-3\)](#page-1-2).

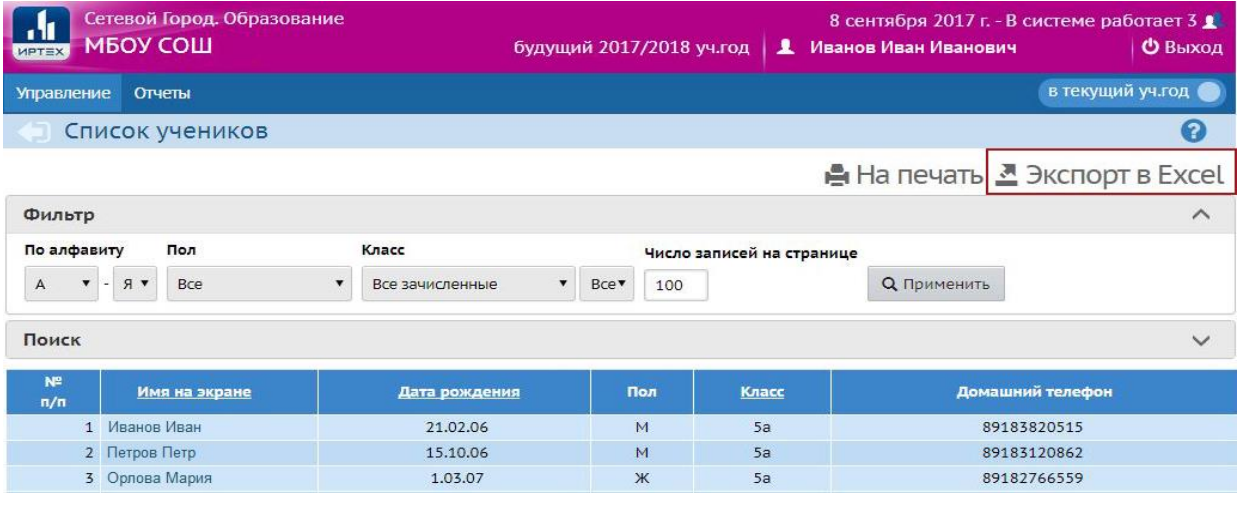

рис. 4-3

<span id="page-1-2"></span>5. Откроется окно для сохранения файла. Выберите место и нажмите кнопку «Сохранить». Выгрузится excel файл со списком учеников.

<span id="page-1-0"></span>6. Откройте файл и сохраните его через меню «Сохранить как». Т.е. создайте новый файл excel.

## **Загрузка реестра в модуль «Учёт платных услуг»**

**Обратите внимание**. Перед загрузкой убедитесь, что в справочнике «Группы потребителей» присутствует хотя бы одна группа. Убедитесь, что все поля справочника «Учреждения» заполнены.

Чтобы загрузить реестр учеников в программу, выполните следующие действия.

1. Зайдите в модуль «Учёт платных услуг».

2. Выберите в меню пункт «Сервис / Загрузить реестр Сетевого города (Excel)». Появится окно загрузки [\(рис. 4-4\)](#page-2-0).

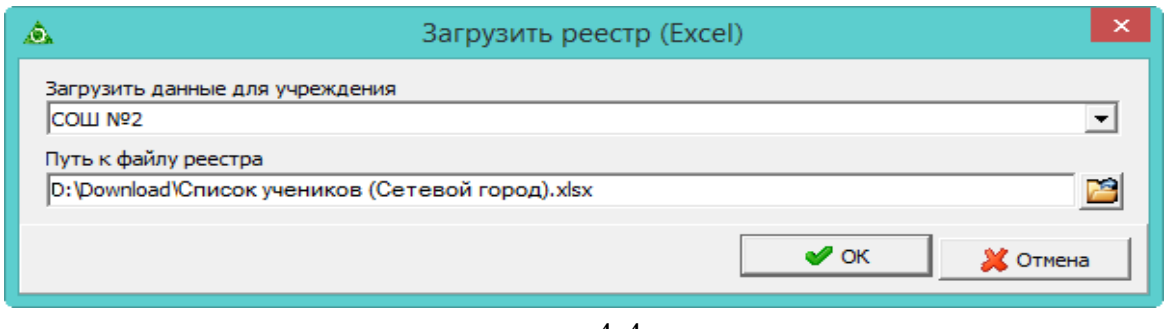

рис. 4-4

<span id="page-2-0"></span>3. Выберите учреждение, которое будет загружаться.

4. Нажмите кнопку в конце поля **. Откроется окно для выбора файла.** 

5. Выберите файл, который Вы выгрузили с сайта «Сетевой город». Начнётся загрузка файла в программу.

6. Дождитесь окончания процесса загрузки. В журнал «Ученики» будут загружены ученики. В справочник «Классы» будут загружены классы. В справочник «Родственники (родители)» будут загружены данные о родственниках.

7. После загрузки внесите следующие данные:

- укажите ученикам льготы;

- укажите классам смены питания;

- заполнить производственный календарь;

- изменить группу потребителей ученикам (при необходимости).